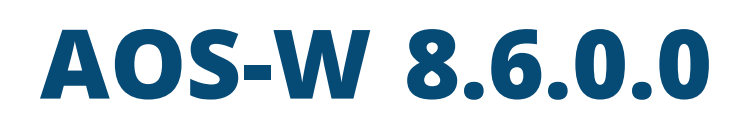

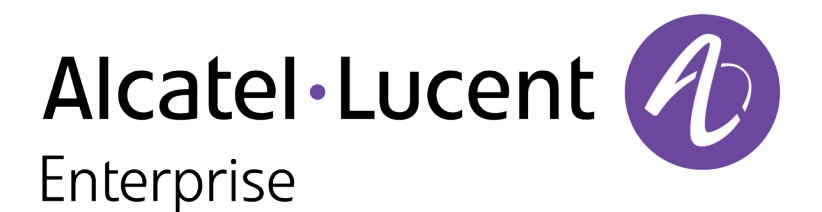

Getting Started Guide Getting Started Guide

#### **Copyright Information**

Alcatel-Lucent and the Alcatel-Lucent Enterprise logo are trademarks of Alcatel-Lucent. To view other trademarks used by affiliated companies of ALE Holding, visit:

#### <https://www.al-enterprise.com/en/legal/trademarks-copyright>

All other trademarks are the property of their respective owners. The information presented is subject to change without notice. Neither ALE Holding nor any of its affiliates assumes any responsibility for inaccuracies contained herein. (2019)

#### **Open Source Code**

This product includes code licensed under the GNU General Public License, the GNU Lesser General Public License, and/or certain other open source licenses.

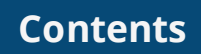

<span id="page-3-0"></span>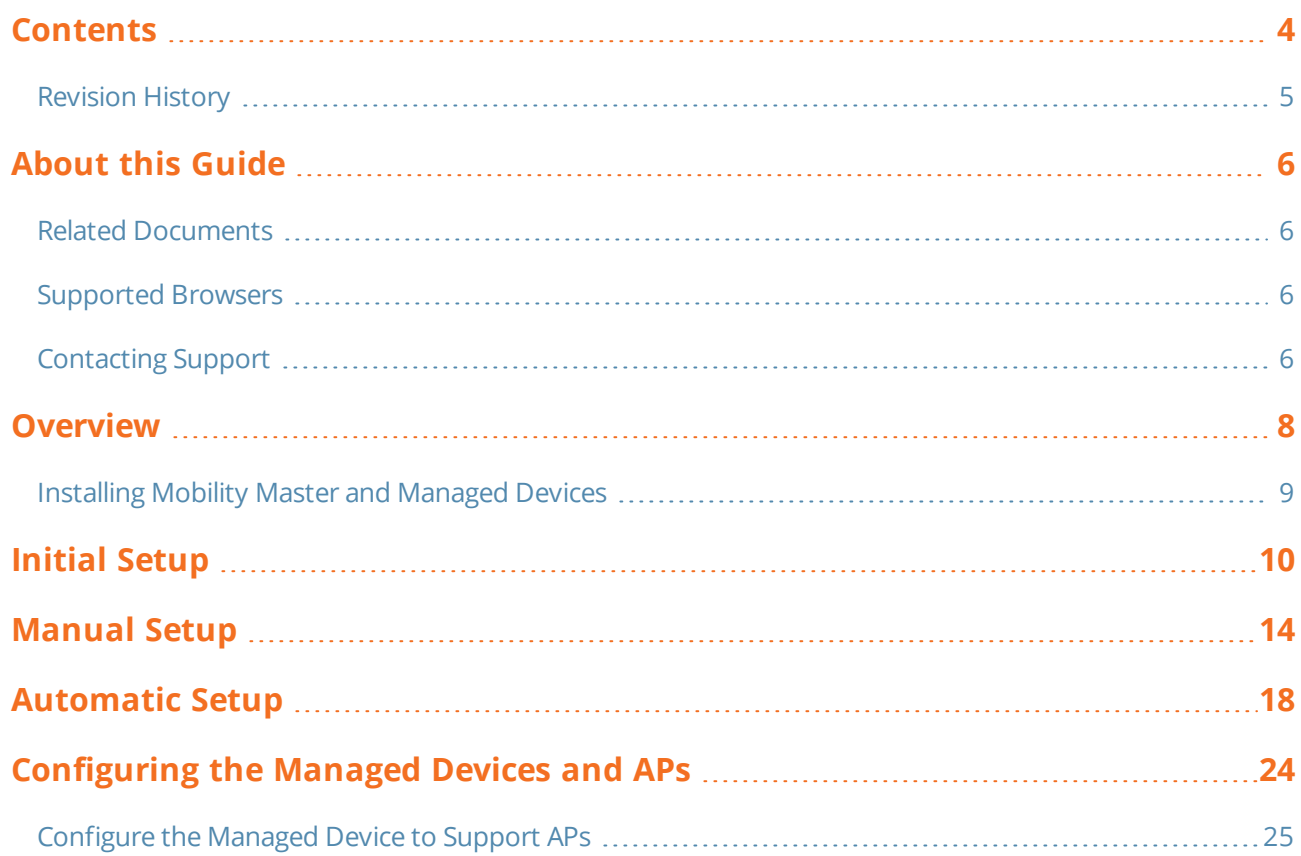

# <span id="page-4-0"></span>**Revision History**

The following table lists the revisions of this document.

### **Table 1:** *Revision History*

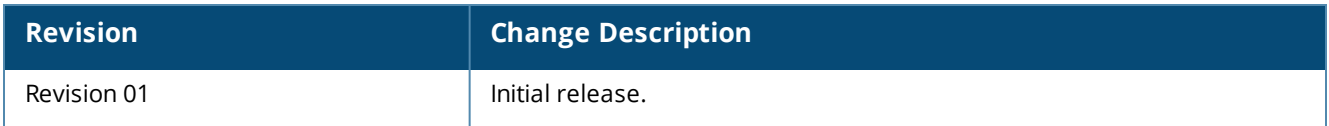

<span id="page-5-0"></span>This document describes the initial setup of an Alcatel-Lucent user-centric network that consists of an Alcatel-Lucent managed device and Alcatel-Lucent Access Points (APs).

Following are the topics covered in this guide:

- **n** Installing Mobility Master and [Managed](#page-8-0) Devices
- **n** Initial [Setup](#page-9-0)
- **n** [Manual](#page-13-0) Setup
- **n** [Automatic](#page-17-0) Setup
- <span id="page-5-1"></span>**n** [Configuring](#page-23-0) the Managed Devices and APs

# **Related Documents**

The following guides are part of the complete documentation for the Alcatel-Lucent user-centric network:

- <sup>n</sup> *AOS-W 8.6.0.0 Release Notes*
- <sup>n</sup> *AOS-W User Guide*
- <sup>n</sup> *AOS-W CLI Reference Guide*
- *AOS-W Migration Guide*
- <sup>n</sup> *AOS-W API Guide*
- <sup>n</sup> *Alcatel-Lucent Mobility Master Licensing Guide*
- <sup>n</sup> *Alcatel-Lucent Virtual Appliance Installation Guide*
- <sup>n</sup> *Alcatel-Lucent Mobility Master Hardware Appliance Installation Guide*
- <sup>n</sup> *Alcatel-Lucent Wireless Access Point Installation Guide*

# <span id="page-5-2"></span>**Supported Browsers**

The following browsers are officially supported for use with the AOS-W WebUI:

- Microsoft Internet Explorer 11 on Windows 7 and Windows 8
- Microsoft Edge (Microsoft Edge 38.14393.0.0 and Microsoft EdgeHTML 14.14393) on Windows 10
- Firefox 58 and later on Windows 7, Windows 8, Windows 10, and macOS
- Apple Safari 9.0 or later on macOS
- Google Chrome 67 and later on Windows 7, Windows 8, Windows 10, and macOS

# <span id="page-5-3"></span>**Contacting Support**

**Table 2:** *Contact Information*

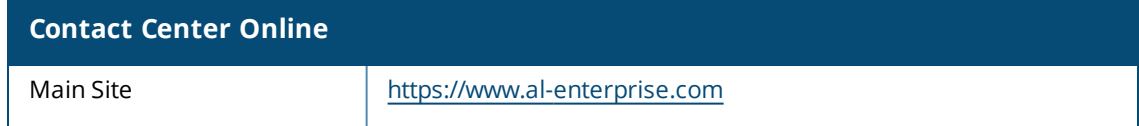

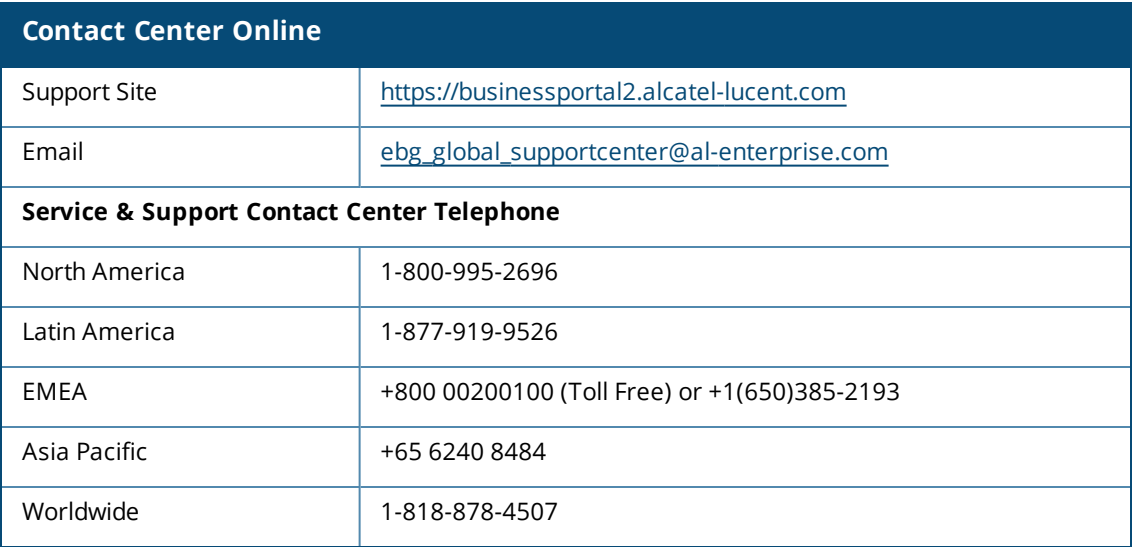

<span id="page-7-0"></span>This section provides an overview on how to install the Mobility Master and managed devices.

Perform the following steps to install the Mobility Master and managed devices:

- 1. Launch the WebUI or Console Setup Wizard to configure the managed device.
- 2. Connect the managed device to the wired network.

3. Configure the managed device to the Mobility Master. The Mobility Master - Managed Device topology or stand-alone controller topology is supported.

- 4. If it is a stand-alone controller deployment, installing the Mobility Master is not required.
- 5. Install and connect your APs to the network.

# <span id="page-8-0"></span>**Installing Mobility Master and Managed Devices**

## **Installing the Mobility Master**

The Alcatel-Lucent Mobility Master provides a 64-bit virtualized software-based managed platform on VM architecture.

The Mobility Master is the centralized management platform for the deployment in the virtualized network infrastructure. The Mobility Master operates on the VM platforms in the VMware environment and can reside with other virtualized appliances.

# **Installing the Managed Devices**

The WebUI Startup Wizard allows you to configure access to the managed device. The Startup Wizard is available the first time you connect to and log into the managed device or whenever the managed device is reset to its factory default configuration. The serial console setup dialog allows you to configure basic managed device settings through a serial port connection to the managed device.

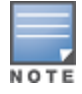

The Startup Wizard works only on 0/0/0 port on all Switches,

After you complete the Startup Wizard or serial console setup procedure, the managed device reboots using the new configuration information you entered.

Do not connect the managed device to your network when running the Setup Wizard or serial console setup dialog. The factory-default managed device boots up with a default IP address and both DHCP server and spanning tree functions enabled. Once you have completed setup and rebooted the managed device, the managed device should appear on the Mobility Master for the management of managed device from the Mobility Master.

In addition to the traditional method mentioned above, the OAW-40xx Series Switches running AOS-W 8.6.0.0 can be configured without user intervention with zero touch provisioning (ZTP). This option automatically configures the managed device using Activate. For more details, see [Automatic](#page-17-0) Setup.

<span id="page-9-0"></span>You can launch the setup wizard using any PC or workstation that can run a supported Web browser.

The PC or workstation must either be configured to obtain its IP address using DHCP, or configured to have a static IP address on the 172.16.0.254/24 sub-network. The default IP address of the managed device is 172.16.0.254/24. Connect a PC or workstation to any line port on the managed device, then enter this IP address into a supported Web browser to launch the Setup Wizard.

To run the Setup Wizard:

- 1. Connect your PC or workstation to a line port on the managed device.
- 2. Make sure that the managed device is not connected to any device on your network.
- 3. Boot up the managed device.
- 4. On your PC or workstation, open a Web browser and connect to https://172.16.0.254/24.

5. The initial window of the **Mobility Controller Setup** Wizard asks you to select one of the following deployment modes. Select **Standalone** or **Managed** then click **Continue**.

- **standalone Controller**: This is the only Switch on the network.
- **Managed Controller**: This managed device will be managed by a Mobility Master.

#### **Initial Setup on a Serial Port Connection**

The serial port is located on the front panel (back panel in case of OAW-4024 and OAW-4008 Switches) of the managed device. You can start the Initial Setup dialog when you connect a terminal, PC or workstation running a terminal emulation program to the serial port on the managed device.

The serial port connection only allows you to configure the basic configuration required to connect the managed device to the network. The recommended browser-based configuration Wizard allows you to also install software licenses and configure internal and guest WLANs. If you use the Initial Setup dialog to configure the managed device, the browser-based Setup Wizard will not be available unless you reset the managed device to its factory default configuration.

To run the Initial full setup dialog from a serial connection:

1. Configure your terminal or terminal emulation program to use the following communication settings:

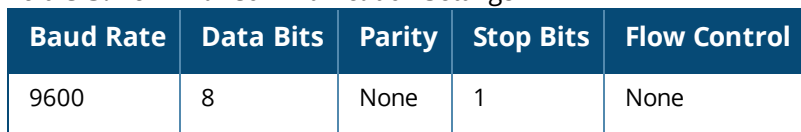

#### **Table 3:** *Terminal Communication Settings*

2. Connect your terminal or PC/workstation to the serial port on the managed devices using an RS-232 serial cable. RJ-45 cable and DB-9 to RJ-45 adapter is required. You may need a USB adapter to connect the serial cable to your PC.

3. Boot up the managed device. After the managed device has booted up, you should see a screen similar to the following setup dialog for managed devices:

```
Auto-provisioning is in progress. Choose one of the following options to override or
debug...
'enable-debug' : Enable auto-provisioning debug logs
'disable-debug': Disable auto-provisioning debug logs
```
'mini-setup' : Stop auto-provisioning and start mini setup dialog for smart-branch role 'full-setup' : Stop auto-provisioning and start full setup dialog for any role Enter Option (partial string is acceptable):f Are you sure that you want to stop auto-provisioning and start full setup dialog? (yes/no): y Reading configuration from factory-default.cfg

4. (Applicable to managed devices using ZTP) enter **f** to invoke full-setup.

5. The Serial Port Configuration Dialog displays the configuration prompts. The prompts may vary, depending upon the switch role you choose. Enter the required information at each prompt, then press **Enter** to continue to the next question.

**Table 4:** *Serial Console Configuration Dialog*

| <b>Console Prompt</b>                                                   | <b>Description</b>                                                                                                    |  |  |
|-------------------------------------------------------------------------|----------------------------------------------------------------------------------------------------|--|--|
| Enter System Name                                                       | Enter a name for the managed device, or press Enter to use the<br>default system name. You can specify a name of up to 63 characters.                                                                                                    |  |  |
| Enter Switch Role,<br>(master   stand-alone   md)                       | Specify one of the following roles:<br>Master: This device is the OAW-4x50 Series Switches running as a<br>master Switch.<br>Stand-alone: This is the only self-managed Switch on your network.<br>md: This device will be managed by a Mobility Master. You are<br>prompted to specify the type of authentication to be used by the<br>managed device. If you are configuring a managed device to use pre-<br>shared key authentication to communicate with the Mobility Master,<br>enter the IP address of the Mobility Master and the pre-shared key. If<br>you are configuring a managed device to use certificate<br>authentication, specify the MAC addresses of the Mobility Master. |  |  |
| IP type to terminate IPSec<br>tunnel                                    | Specify if the IP type to which the IPsec tunnels use to terminate. The<br>IP types are IPv4 and IPv6.                                                                                                    |  |  |
| Master switch IP address or FQDN                                        | Specify the IP or fully qualified name of the Mobility Master.                                                                                                    |  |  |
| Is this a VPN concentrator for managed<br>device to reach Master switch | Enter Yes. This is an IP address of the managed device that<br>terminates VPN tunnels to the data center.                                                                                                    |  |  |
| Master switch Authentication method                                     | Provide a choice of PSKwithIP or PSKwithMAC.<br>If you choose PSKwithMAC, then the peer MAC address value to be<br>configured on a device for tunnel establishment is based on the<br>platform type of the peer device. For more information on the type of<br>MAC address to be configured as peer MAC address, see Peer MAC<br>Address Configuration for PSK with MAC.                                                                                                    |  |  |
| IPsec Pre-shared Key                                                    | Security key for the IPsec tunnel between the managed device and<br>the Mobility Master, 6 to 64 characters.                                                                                                    |  |  |
| Uplink Vlan ID                                                          | Specify the VLAN ID which is an integer. Value range- 1 to 4094                                                                                                    |  |  |
| Uplink port                                                             | Its not value 1 or 0, value should be 1/0 or 0/0/0 or any port based on<br>the managed device platforms.                                                                                                    |  |  |
| Uplink port mode                                                        | Specify the port mode as either Access or Trunk. In trunk mode, a port<br>can carry traffic for multiple VLANs. In access mode, the port<br>forwards untagged packets received to the managed device and they<br>appear on the configured access mode VLAN.                                                                                                    |  |  |
| Enter Native VLAN ID [1]                                                | Specify a particular vlan to be configured as a native vlan.                                                                                                    |  |  |

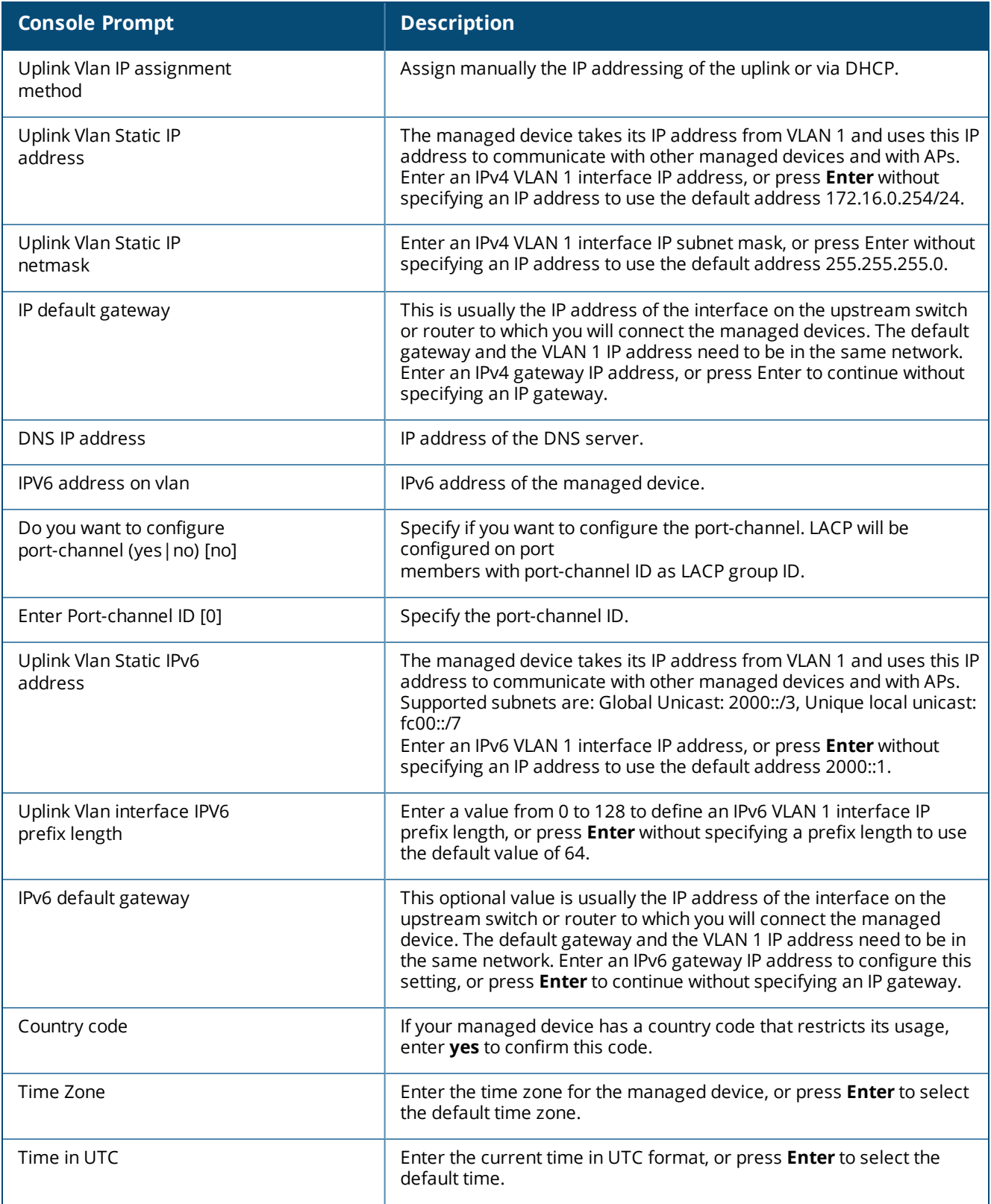

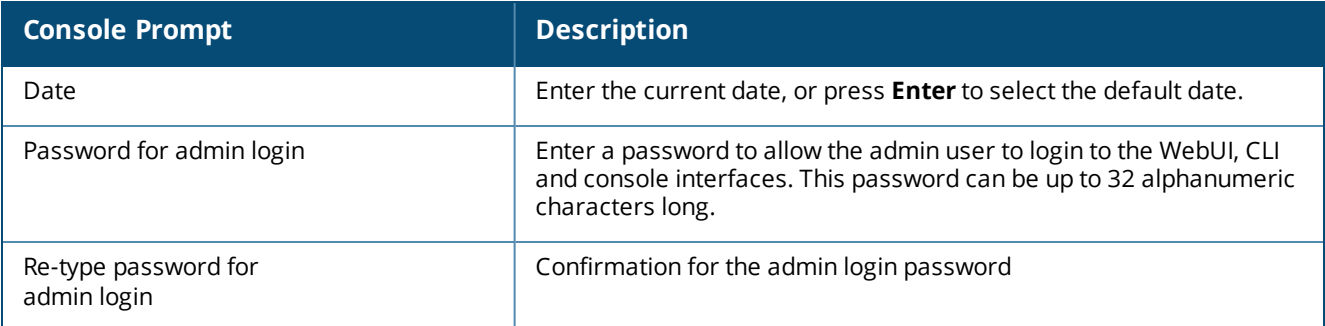

#### 6. At the end of the Initial Setup, you are asked to review and confirm your configuration changes. Enter **y** to accept the changes. The managed device reboots.

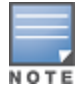

If you want to complete optional configuration options (e.g. disabling spanning tree or installing software licenses) before connecting the managed device to the network, refer to the AOS-W 8.6.0.x User Guide for additional information on configuration.

<span id="page-13-0"></span>Following lists the high-level configurations to be performed to setup either a managed device or a stand-alone controller manually:

- 1. Add the system information
- 2. Add the Mobility Master information
- 3. Add the Uplink information
- 4. Add the AirWave information

If you select **Stand-alone Controller** or **Managed Controller** in the initial window of the **Mobility Controller Setup** Wizard, you will be prompted to enter the information described in the following sections.

### **Add System Information**

You can add the system information like Host name, country code, password, clock information.

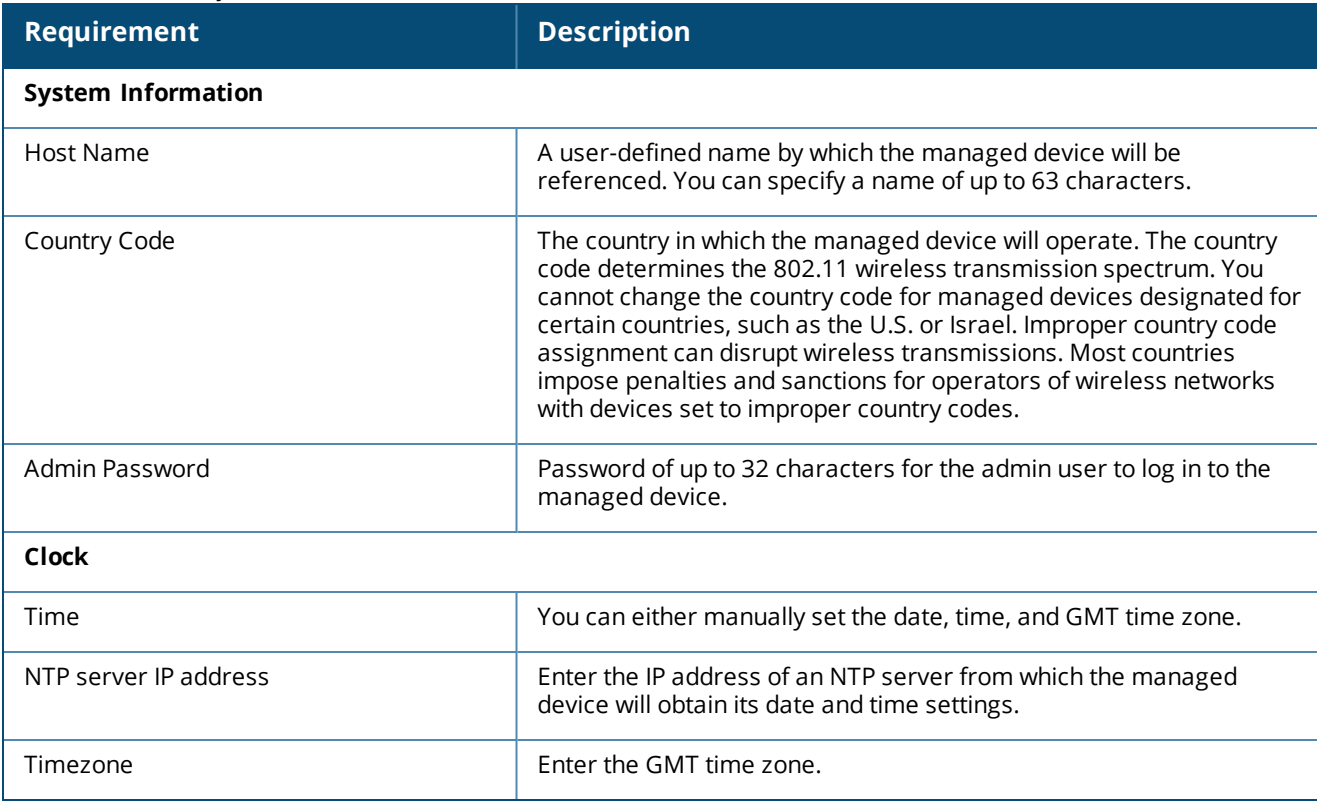

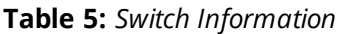

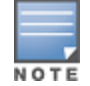

The default certificate installed in the managed device does not guarantee security in production networks. Alcatel-Lucent strongly recommends that you replace the default certificate with a custom certificate issued for your site or domain by a trusted Certificate Authority. See the AOS-W 8.6.0.x User Guide for more information about certificates.

### **Add Mobility Master Information**

After entering the system information, you will be prompted to add the details of the Mobility Master so that

the managed device can connect with the Mobility master.

**Table 6:** *Mobility Master Information*

| <b>Requirement</b>                                           | <b>Description</b>                                                                                            |  |  |  |
|--------------------------------------------------------------|----------------------------------------------------------------------------------------------------|--|--|--|
| <b>Connection to Mobility Master</b>                         | Determine if the connectivity to the Mobility Master is direct or via a<br>VPN concentrator.                  |  |  |  |
| <b>Connection to Mobility Master is Direct</b>               |                                                                                                    |  |  |  |
| Master IP address or FQDN                                    | Specify the IP or fully qualified name of the Mobility Master.                                                |  |  |  |
| Master IPv6 address                                          | Optionally, specify the IP of the Mobility Master on IPv6 networks.                                           |  |  |  |
| Master MAC address                                           | Optionally, specify the MAC of the Mobility Master.                                                           |  |  |  |
| Redundant master MAC address                                 | Optionally, specify the MAC of the redundant Mobility Master.                                                 |  |  |  |
| IPSec key                                                    | Security key for the IPsec tunnel between the managed device and<br>the Mobility Master, 6 to 64 characters.  |  |  |  |
| Retype IPSec key                                             | Confirmation of the security key.                                                                             |  |  |  |
| <b>Connection to Mobility Master is Via VPN Concentrator</b> |                                                                                                    |  |  |  |
| Concentrator IP address                                      | Specify the IP address of the VPN concentrator to connect to in order<br>to reach the Mobility Master.        |  |  |  |
| Concentrator MAC address                                     | Specify the IP address of the VPN concentrator to connect to in order<br>to reach the Mobility Master.        |  |  |  |
| Redundant concentrator MAC address                           | Optionally, specify the MAC address of the eventual redundant VPN<br>concentrator.                            |  |  |  |
| Master IP address or FQDN                                    | Specify the IP or fully qualified name of the Mobility Master.                                                |  |  |  |
| Authentication                                               | Provide a choice of Factory certificate or Pre-Shared Key.                                                    |  |  |  |
| IPSec key                                                    | Security key for the IPsec tunnel between the managed device and<br>the VPN concentrator, 6 to 64 characters. |  |  |  |
| Retype IPSec key                                             | Confirmation of the security key.                                                                             |  |  |  |

# **Add Uplink Information**

After adding the Mobility Master information, click **Next** and specify the uplink setting for the managed device to reach the Mobility Master.

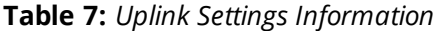

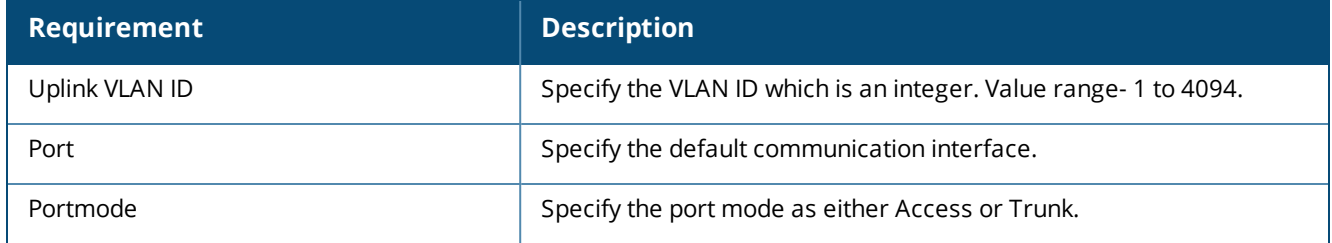

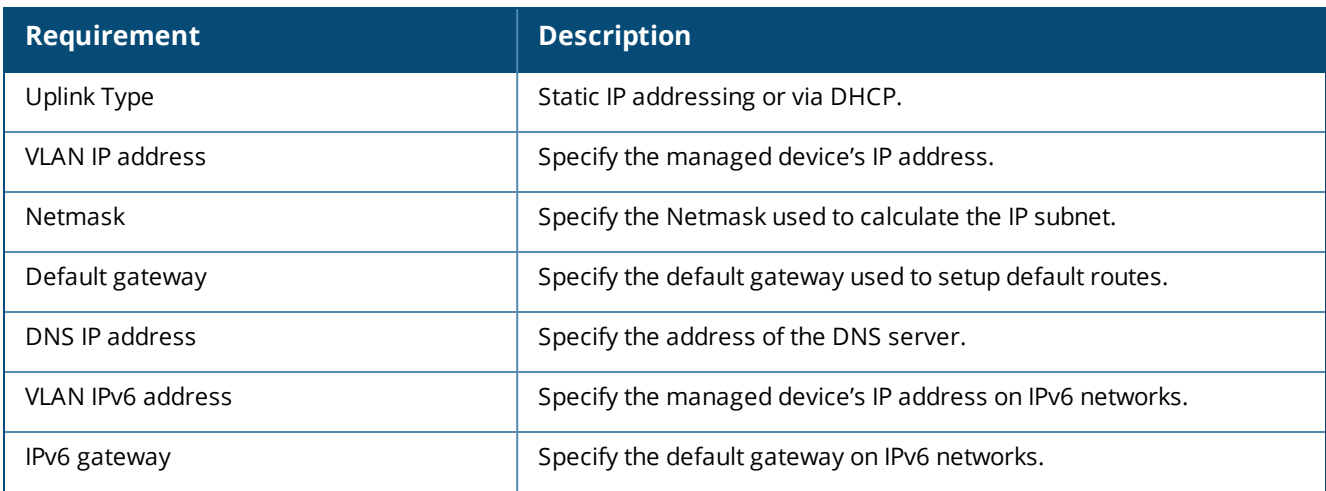

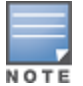

A summary of the setup is displayed after you add the Uplink information.

# **Add OmniVista 3600 Air Manager Information**

The following step applies only to stand-alone Switches. After you have completed the basic configuration, you will be prompted to add the OmniVista 3600 Air Manager information as described in the below table:

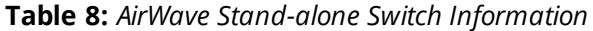

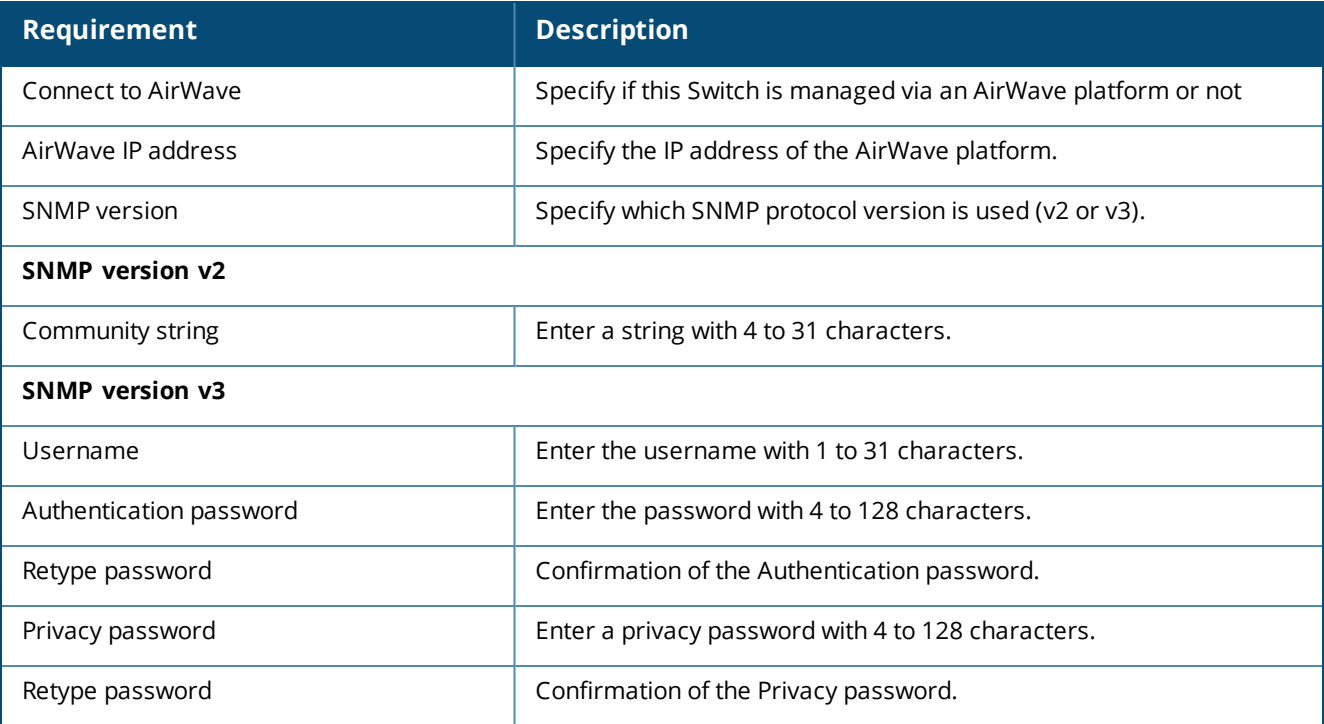

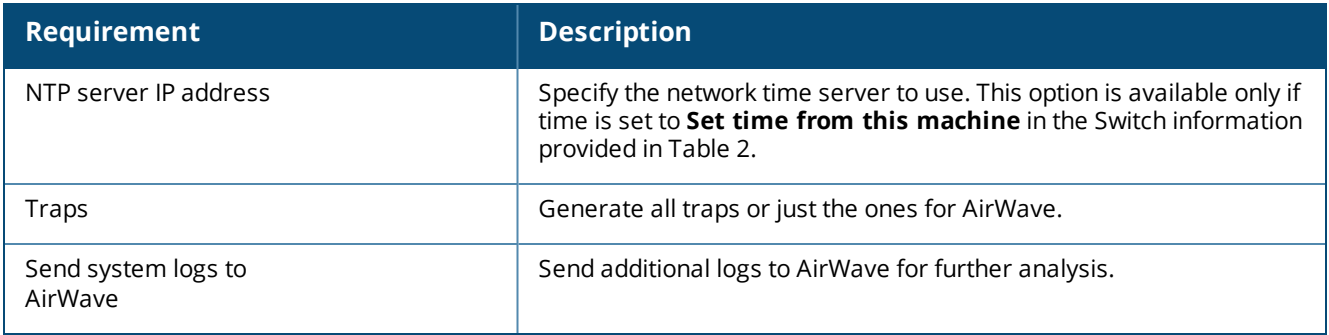

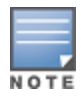

After entering the AirWave information, you will be prompted to add connectivity and licensing information.

<span id="page-17-0"></span>ZTP makes the deployment of managed device plug-n-play. The managed device now learns all the required information from the network and provisions itself automatically.

With ZTP, a managed device automatically gets its local and global configuration and license limits from a central managed device. A manage device with factory default settings gather the required information from the network and then provision itself automatically.

### **Zero Touch Provisioning**

The main elements for ZTP are:

- Auto discovery of Mobility Master.
- Configuration download from the Mobility Master.

#### **Provisioning Modes**

The following modes are supported:

- **auto:** In this mode, managed device provisions completely automatically. The managed device gets the local IP address and routing information from DHCP and gets the Mobility Master information and regulatory domain from one of the supported servers. Then, it downloads the entire configuration from the Mobility Master.
- **n mini-setup:** In this mode, managed device gets its local IP address and routing information from DHCP server. However, user is required to provide Mobility Master information and regulatory domain. Then, it downloads the entire configuration from the Mobility Master.
- **full-setup:** In this mode, managed device gets all the basic provisioning information from user inputs. However, even in this mode, Switch can download configuration from the Mobility Master if the managed device role is specified as a managed device.

In the default state, Switch starts in complete auto mode. While the Switch is trying to provision automatically, user are also provided an option to override the auto-mode at any time and select the desired mode. If there is "NO" ZTP provisioning in activate, then quick setup will wait for the user to provide inputs.

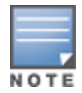

For auto provisioning, last physical interface port of a OAW-40xx Series Switch should be connected as uplink which will be in VLAN 4094 and act as a DHCP client.

#### **Automatically Provisioning a Managed Device**

An auto provisioning managed device acts as a DHCP client to get its local IP address, routing information, and Mobility Master information and regulatory domain from a DHCP server or Activate server. A factory-default managed device boots in auto provisioning mode. To interrupt the auto provisioning process, enter the string mini-setup or full-setup at the initial setup dialog prompt shown below:

```
Auto-provisioning is in progress. Choose one of the following options to override or
debug...
'enable-debug' : Enable auto-provisioning debug logs
'disable-debug': Disable auto-provisioning debug logs
'mini-setup' : Stop auto-provisioning and start mini setup dialog for smart-branch role
```
'full-setup' : Stop auto-provisioning and start full setup dialog for any role Enter Option (partial string is acceptable):

If the managed device can not complete ZTP provisioning through Activate, then the initial setup process waits for the user to provide input

#### **Activate**

The managed device interacts with the activate server to get Mobility Master information. The managed device establishes HTTPS connection with the activate server and posts provision requests to it. The activate server authenticates the managed device and provides the Mobility Master information and country code to the managed device.

Activate Interface— The managed device and the Mobility Master interact with the activate server to receive information about each other. Once all the information is available in the activate server, the relationship between a Mobility Master and all the managed device managed by it is provisioned automatically.

The managed device interacts with the activate server to learn about their role, Mobility Master information, and their regulatory domain. The Mobility Master sends its own information and not managed device information. Activate reuses existing AP-information field for managed device interactions. To achieve this, the following two steps are performed:

1. Mobility Master retrieving whitelist db from activate server. The following steps are involved to get the whitelist db:

- a. Mobility Master sends initial post with 'keep-alive' connection type with the following information:
- Type as provision update, mode as managed device, session id, Ap-information that includes <serial number>, <mac>, <model>.
- b. Activate responds with the following information:
- Type as provision update, activate assigned session id, status, and connection as keep alive.
- c. Mobility Master then sends a second POST with 'close' connection type with the following information:
- <sup>l</sup> Type as provision update, session id received from activate, Ap-information that includes <serial number>, <mac>, <model>, length of certificate, signed certificate, and device certificate.
- d. Activate then responds with the following information:
- Type as provision update, the same session id that activate assigned in the first response, status as success or failure, mode as master, and the list of managed devices with the whitelist db that contains <MAC address>,<Serial number>,<Model>,<Mode>,<Hostname>, and <Config group>.

2. Managed device contacting activate and retrieving the provisioning rule

The following steps are involved to retrieve the provision rule:

- a. Navigate to the device list and select a device that you want to designate as Mobility Master.
- b. Edit the selected device and set its mode to Master.
- c. Go to setup and create a folder with the managed device\_to\_Master rule.
- d. Populate the rule with the following information:
- Select master device.
- Specify IP address of the master.
- Specify country code for managed device that will be in this folder.
- Specify configuration group for managed device that will be in this folder.

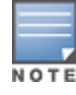

A folder can contain only one type of managed device that have the same country code and map to the same configuration group. Different folders need to be created for each such group, if the country code or mapping to the configuration changes.

e. Again, navigate to the device list and select a device that you intend to designate as managed device.

- f. Edit the selected device and set its name to the desired hostname. If the name is not set, it will be autogenerated.
- g. Move the selected managed device to the folder created in step c.

# **Using ZTP with DHCP to Provision a Managed Device**

When a factory-default Switch boots, it starts the auto-provisioning process. The following sections describe the provisioning workflow, and the process to prepare your network for ZTP using DHCP for a managed device.

The managed device can get the information required for provisioning from a DHCP server instead of Activate. Using DHCP helps the ZTP Switches get master information when the users are unable to use Activate. Option 43 of DHCP can be used for broadcasting the master information to the managed devices.

This feature supports the following topologies:

- **No VMM with VPNC**
- **HMM with VPNC**
- **HMM without VPNC**

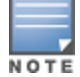

VPNC must be a hardware Switch and not a virtual machine.

This feature also supports L2 and L3 Mobility Master redundancy scenarios, where the managed device can get primary Mobility Master and standby Mobility Master (L2 or L3 standby master) information.

In VPNC scenarios, the managed devices can get primary Mobility Master information, standby Mobility Master, Primary VPNC and standby VPNC information.

Option 43 contains the following information to help provision a managed device:

- **n** Master IP
- **N** VPNC IP
- **n** Primary Master MAC
- Redundant Master MAC
- **Primary VPNC MAC**
- **Redundant VPNC MAC**
- **n** Country Code

Option 43 contains the following information:

- masterip, country-code, master-mac1 (No L2 redundant Master)
- masterip, country-code, master-mac1, master-mac2 (L2 Redundant Master)
- masterip, country-code, vpnc ip, vpnc-mac1 (No L2 Redundant VPNC)
- masterip, country-code, vpnc ip, vpnc-mac1, vpnc-mac2 (L2 Redundant VPNC)

### **Converting 9004 device with SDWAN 1.7 image to a Controller**

Perform the following steps to convert the 9004 device with an SDWAN image to a Switch:

1. Ensure that the 9004 device is added in the correct Activate folder. For example, the folder should have the **managednode to mc** rule and the device serial number should be similar to CNHHKLB02B.

2. Reset the 9004 device to factory image and the 9004 device loads the 8.6.0.0 image.

#### **Example configuration**

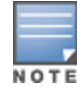

In this example, AOS-W 8.5.0.3 image is used.

```
Aruba Networks
ArubaOS Version 8.5.0.0-1.0.7.1 (build 72342 / label #72342)
Built by p4build@pr-hpn-build05 on 2019-09-20 at 15:32:42 UTC (gcc version 4.9.4)
(c) Copyright 2019 Hewlett Packard Enterprise Development LP.
[02:47:16]:Starting device manager [ OK ]
<<<<< Welcome to Aruba Networks - Aruba A9004-US >>>>>
[02:47:18]:Probing for real-time clock [ OK ]
[02:47:18]:Uncompressing core image files [ OK ]
[02:47:36]: Extracting corefs [ OK ]
[02:47:36]:Waiting for storage device ... [ OK ]
Performing partition fast test... [ DONE ]
Checking for file system... [ OK ]
[02:47:37]: Mounting flash [ OK ]
[02:47:37]:Mounting disk1 [ OK ]
[02:47:37]:Mounting disk2 [ OK ]
[02:47:37]:Initializing 256MB as swap on zRam0 [ OK ]
[02:47:39]:Turning swap ON on zRAM0 [ OK ]
[02:47:39]:Installing ancillary FS [ OK ]
Performing integrity check on ancillary partition 0 [ OK ]
Running Startup script from /flashmv: unable to rename `/flash/config/fpapps': No such file
or directory
mv: unable to rename `/flash/config/policymgr': No such file or directory
mv: unable to rename `/flash/config/hcm': No such file or directory
mv: unable to rename `/flash/config/sos.elf': No such file or directory
[ OK ]
[02:47:43]:QAT driver initialization [ OK ]
[02:47:59]:Reboot Cause: User reboot (Intent:cause: 86:50)
[02:47:59]:Starting syslog service [ OK ]
[02:47:59]:Deleting the Databases [ OK ]
[02:47:59]:Restoring the database [ OK ]
[02:47:59]:Starting random number generation service [ OK ]
[02:47:59]:Intel RDRAND is supported [ OK ]
[02:47:59]:Initiating hw random number generation service [ OK ]
[02:47:59]:Generating SSH keys [ OK ]
[02:47:59]:SPI NOR flash mounted successfully [ OK ]
[02:48:00]:Initializing TPM and certificates [ OK ]
[02:48:00]: Checking for configuration upgrade [ OK ]
[02:48:00]:Installing crash kernel [ OK ]
[02:48:01]:rcS Done(45 sec)
[02:48:01]:Starting OS services [ OK ]
n^?e
enable-debug
Starting ztp
Starting ztp auto provision
Starting auto provisioning
Registered for NTP Sync
Initiated DHCP, awaiting DHCP response
Received DHCP response, My IP = 192.168.82.1, Master = none, Mask = 255.255.255.0, GW =
192.168.82.254, DNS = 10.44.17.241, Country code = none, Physical Port = 3
Oct 28 02:49:28 LOG: Received DHCP response, My IP = 192.168.82.1, Master = none, Mask =
255.255.255.0, GW = 192.168.82.254, DNS = 10.44.17.241, Country code = none
DNS server name 10.44.17.241 assigned to info structure..
Oct 28 02:49:28 LOG: DNS server name 10.44.17.241 assigned to info structure..
Master info not received, trying activate
Oct 28 02:49:28 LOG: Master info not received, trying activate
Oct 28 02:49:28 LOG: Starting Activate communication
```

```
Oct 28 02:49:28 LOG: Activate server URL being used for auto-provisioning
https://device.arubanetworks.com/provision
Oct 28 02:49:28 LOG: Sending provisioning parameters request to Activate
Oct 28 02:49:28 LOG: Posting message to Activate
Oct 28 02:49:28 LOG: Executing CURL Command /usr/sbin/curl
https://device.arubanetworks.com/provision --cacert /tmp/act_cert_bundle.pem -X POST -H
Expect: --trace-ascii /var/log/oslog/activate/trace1.txt -H "Connection: Keep-Alive" -H
"X-Type: provision-update" -H "Content-Length: 0" -H "X-Mode: CONTROLLER" -H "X-Current-
Version: 8.5.0.0-1.0.7.1 72342" -H "X-Ap-Info: CNHHKLB02B, 20:4c:03:40:0b:78, Aruba9004-US"
-D /var/log/oslog/activate/act_resp
Oct 28 02:49:28 LOG: Provisioning parameters request sent to Activate
curl: (6) Could not resolve host: device.arubanetworks.com
Oct 28 02:49:28 LOG: Activate handler invoked for client 7230
Oct 28 02:49:28 ERR: Activate client failed with status 1536
Oct 28 02:49:28 ERR: Terminating Activate connection due to failure
Oct 28 02:49:28 LOG: Stopping Activate communication
Oct 28 02:49:28 LOG: Destroying Activate context
Oct 28 02:49:28 LOG: Calling response handler
Provisioning Parameters not received from Activate, will retry after 30 seconds
Oct 28 02:49:28 ERR: Activate failed, will retry after 30 seconds
Oct 28 02:49:28 LOG: Acitvate retry count is 1. Retries before DHCP reset: 9
Oct 28 02:49:58 LOG: Retrying Activate device.arubanetworks.com
Oct 28 02:49:58 LOG: Starting Activate communication
Oct 28 02:49:58 LOG: Activate server URL being used for auto-provisioning
https://device.arubanetworks.com/provision
Oct 28 02:49:58 LOG: Sending provisioning parameters request to Activate
Oct 28 02:49:58 LOG: Posting message to Activate
Oct 28 02:49:58 LOG: Executing CURL Command /usr/sbin/curl
https://device.arubanetworks.com/provision --cacert /tmp/act_cert_bundle.pem -X POST -H
Expect: --trace-ascii /var/log/oslog/activate/trace1.txt -H "Connection: Keep-Alive" -H
"X-Type: provision-update" -H "Content-Length: 0" -H "X-Mode: CONTROLLER" -H "X-Current-
Version: 8.5.0.0-1.0.7.1 72342" -H "X-Ap-Info: CNHHKLB02B, 20:4c:03:40:0b:78, Aruba9004-US"
-D /var/log/oslog/activate/act_resp
Oct 28 02:49:58 LOG: Provisioning parameters request sent to Activate
Oct 28 02:49:58 LOG: Activate handler invoked for client 7461
Oct 28 02:49:58 LOG: Parsing activate response
Oct 28 02:49:58 LOG: Received challenge, sending challenge response
Oct 28 02:49:58 LOG: Handling challenge and encoding it
Oct 28 02:49:58 LOG: Adding challenge hash
Oct 28 02:49:58 LOG: Adding message body
Oct 28 02:49:58 LOG: Posting message to Activate
Oct 28 02:49:58 LOG: Executing CURL Command /usr/sbin/curl
https://device.arubanetworks.com/provision --cacert /tmp/act_cert_bundle.pem --trace-ascii
/var/log/oslog/activate/trace2.txt -H "Connection: close" -H "X-Type: provision-update" -H
"Content-Length: 2630" -H "X-Mode: CONTROLLER" -H "X-Current-Version: 8.5.0.0-1.0.7.1_
72342" -H "X-Session-Id: 0f29ab6a-43d0-444d-8cdc-b26763a39945" -H "X-Challenge-Hash: SHA-1"
-H "X-Oem-Tag: Aruba" -H "X-Ap-Info: CNHHKLB02B, 20:4c:03:40:0b:78, Aruba9004-US" --data-
binary @/var/log/oslog/activate/act_body -D /var/log/oslog/activate/act_resp -o
/var/log/oslog/activate/act_rbody
Oct 28 02:49:58 LOG: Challenge response sent to Activate
% Total % Received % Xferd Average Speed Time Time Time Current
Dload Upload Total Spent Left Speed
100 2720 100 90 100 2630 468 13697 --:--:-- --:--:-- --:--:-- 14240
Oct 28 02:49:58 LOG: Activate handler invoked for client 7467
Oct 28 02:49:58 LOG: Parsing activate response
Oct 28 02:49:58 LOG: Mandatory upgrade information available [8.5.0.3 72498], running
version [8.5.0.0-1.0.7.1_72342]
Oct 28 02:49:58 LOG: Attempting mandatory upgrade firmware with http://activate-frm5-
cf.arubathena.com/fwfiles/ArubaOS_90xx_8.5.0.3_72498...
............................................................Oct 28 02:50:18 LOG:
Checking if the file was downloaded successfully and try to update flash...
Image is signed;
Image is signed;
Image upgrade done sucessfully!
```
3. Ensure to have the required configurations in the Mobility Master, where the device terminates. After the 9004 devices comes up with required image, verify that the device is in UP and UPDATE SUCCESSFUL state.

#### **Example configuration**

(MASTER\_CTRL\_40\_0B\_78) #show roleinfo switchrole:MD masterip:10.8.248.150 Certificate Type: Factory Certificates Master MAC: 20:4c:03:13:a0:e4 (MASTER\_CTRL\_40\_0B\_78) #show image version ---------------------------------- Partition : 0:0 (/mnt/disk1) \*\*Default boot\*\* Software Version : ArubaOS 8.5.0.3 (Digitally Signed SHA1/SHA256 - Production Build) Build number : 72498 Label : 72498 Built on : Tue Oct 1 08:00:09 UTC 2019 ---------------------------------- Partition : 0:1 (/mnt/disk2) Software Version : ArubaOS 8.5.0.3 (Digitally Signed SHA1/SHA256 - Production Build)<br>Build number : 72498 Build number : 72498<br>
Label : 72498 Label<br>Built on : Tue Oct 1 08:00:09 UTC 2019 (MASTER\_CTRL\_40\_0B\_78) #show switches All Switches ------------ IP Address IPv6 Address Name Location Type Model Version Status Configuration State Config Sync Time (sec) Config ID ---------- ------------ ---- -------- ---- ----- ------- ------ ------------------- ---------------------- --------- 3.4.5.6 None MASTER\_CTRL\_40\_0B\_78 Building1.floor1 MD Aruba9004 8.5.0.3\_ 72498 up UPDATE SUCCESSFUL 6 10 Total Switches:1

<span id="page-23-0"></span>The following section describes how to configure a Peer MAC address, connect the managed devices, and install the APs.

The topics covered are:

### **Peer MAC Address Configuration for PSK with MAC**

The Peer MAC address configuration on a device for PSK with MAC authentication is based on the platform type of the peer device.

The following table lists the type of MAC address to be configured as the peer MAC address for different platform combinations of a Mobility Master-Managed Device pair:

| <b>Mobility</b><br><b>Master</b><br><b>Platform</b> | <b>Managed</b><br><b>Device</b><br><b>Platform</b> | <b>Peer MAC</b><br>on the<br><b>Mobility</b><br><b>Master</b>             | <b>Peer MAC</b><br>on the<br><b>Managed</b><br><b>Device</b> |
|-----------------------------------------------------|----------------------------------------------------|---------------------------------------------------------------------------|--------------------------------------------------------------|
| Mobility<br>Master Virtual<br>Appliance             | $0$ AW-40 $xx$<br>Series<br>Switches               | MAC address<br>of the<br>VI AN 1<br>interface of<br>the managed<br>device | Management<br>MAC<br>address of<br>the master<br>device      |
| Mobility<br>Master Virtual<br>Appliance             | Mobility<br>Controller<br>Virtual<br>Appliance     | Management<br>MAC<br>address of<br>the<br>managed<br>device               | Management<br>MAC<br>address of<br>the master<br>device      |
| Mobility<br>Master<br>Hardware<br>Appliance         | OAW-40xx<br>Series<br>Switches                     | MAC address<br>of the<br>VI AN<br>interface                               | Management<br>MAC<br>address of<br>the master<br>device      |

**Table 9:** *Peer MAC Address Configuration*

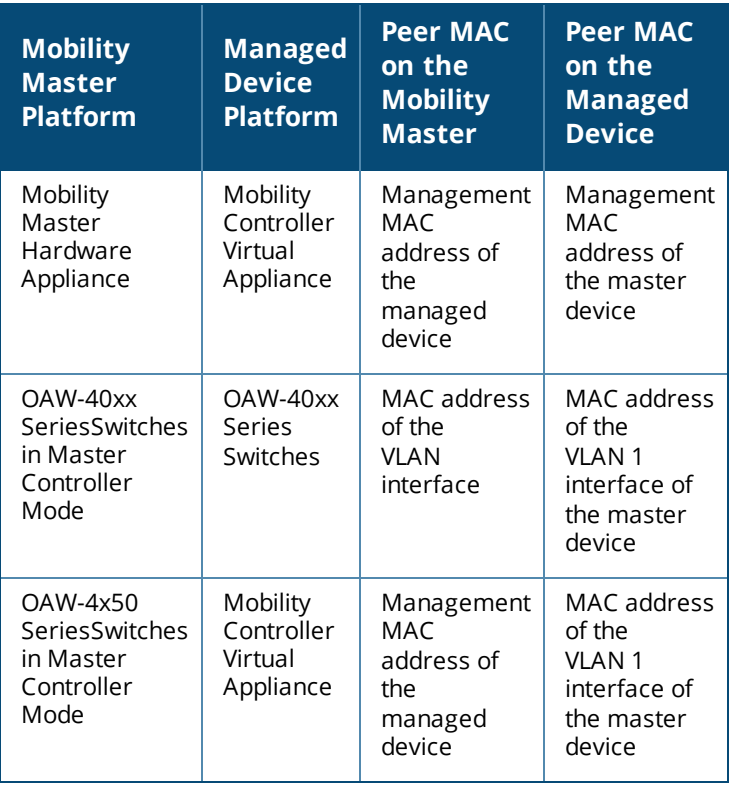

### **Identify the MAC Address on a Device**

Execute the following command to view the Management MAC address (Applicable only for Mobility Master Virtual Appliance or Mobility Master Hardware Appliance) or the MAC address of the VLAN1 interface for any device:

```
(host) [mynode] (config) #show switchinfo
…
…
Boot Partition: PARTITION 0
mgmt is administratively down line protocol is down
Hardware is Ethernet, address is 00:0C:29:56:33:FE
VLAN1 is up line protocol is down
Hardware is CPU Interface, Interface address is 00:0C:29:56:33:08 (bia 00:0C:29: 56:33:08)
Description: 802.1Q VLAN
…
…
```
### **Connect the Managed Device to the Wired Network**

Once managed device setup is complete, connect a port on the managed device to the appropriately configured port on a Layer-2 switch or router. Make sure that you have the correct cables and that the port LEDs indicate proper connections and cable descriptions.

# <span id="page-24-0"></span>**Configure the Managed Device to Support APs**

Before you install APs in a network environment, you must ensure that the APs will be able to locate and connect to the managed device when powered on. Specifically, you need to ensure the following:

- When connected to the network, each AP is assigned a valid IP address
- APs are able to locate the managed devices

Each Alcatel-Lucent AP requires a unique IP address on a subnetwork that has connectivity to a managed device. Alcatel-Lucent recommends using the DHCP to provide IP addresses for APs; the DHCP server can be an existing network server or an Alcatel-Lucent managed device configured as a DHCP server.

If an AP is on the same subnetwork as the Mobility Master, you can configure the managed device as a DHCP server to assign an IP address to the AP. The managed device must be the only DHCP server for this subnetwork.

# **Enable DHCP Server Capability**

Use the following procedure to use the WebUI to enable DHCP server capability:

1. Enter the IP address of the managed device in the URL of a browser window to access the WebUI.

2. At the WebUI login page, enter the **admin** user name and the password you entered during the Initial Setup.

- 3. Navigate to the **Configuration > Services** window.
- 4. Open the **DHCP Server** tab.
- 5. Select **Enable** from either **IPv4** or **IPv6 DHCP server** drop-down list.
- 6. In the **Pool Configuration** table, click +.
- 7. Enter information about the subnetwork for which IP addresses are to be assigned.
- 8. Click **Submit**.
- 9. If there are addresses that should not be assigned in the subnetwork:
	- a. Click + in the **Excluded Address Range** section.
	- b. Enter the address range in the **Add Excluded Address** section.
	- c. Click **Submit**.
- 10. Click **Pending Changes**.
- 11. In the **Pending Changes** window, select the check box and click Deploy changes.

### **Managed Device Discovery**

An Alcatel-Lucent AP can discover the IP address of the manage device in one of several ways. The ADP is enabled by default on all Alcatel-Lucent APs and managed devices. If all APs and managed devices are connected to the same Layer-2 network, APs will use ADP to discover their managed devices. If the devices are on different networks, you must configure the AP to use a Layer-3 compatible discovery mechanism such as DNS, DHCP, or IGMP forwarding after installing the AP on the network. For details, refer to the AOS-W *8.3.0.0 User Guide*.

With ADP, APs send out periodic multicast and broadcast queries to locate the . If the APs are in the same broadcast domain as the managed device, the managed device automatically responds to the APs' queries with its IP address. If the APs are not in the same broadcast domain as the managed device, you need to enable multicast on the network. If multicast is not an option, then the APs can be configured to use DNS or DHCP based provisioning to contact the managed device.

As APs do not terminate on the Mobility Master in AOS-W 8.3.0.0, they are pointed to a managed device that has the configuration for the AP's **AP-group**.

### **Install the APs**

Refer to the AP placement map generated by RF Plan to identify the locations in which to physically install your APs. You can either connect the AP directly to a port on the managed device, or connect the AP to another switch or router that has Layer-2 or Layer-3 connectivity to the managed device. If the Ethernet port on the

managed device is an 802.3af PoE port, the AP automatically uses it to power up. If a PoE port is not available, contact your Alcatel-Lucent vendor to obtain an AC adapter for the AP.

Once an AP is connected to the network and powered up, it will automatically attempt to locate the managed device. You can view a list of all APs connected to the managed device by accessing the **Configuration > Access Points** page in the WebUI of the Mobility Master. An AP installed on the network advertises its default SSID. Wireless users can connect to this SSID, but will not have access to the network until you configure authentication policies and user roles for your wireless users. For complete details on authentication policies and user roles, refer to the AOS-W *8.3.x.x User Guide*.

### **Enable DHCP Server Capability**

Use the following procedure to use the WebUI to enable DHCP server capability:

1. Enter the IP address of the managed device in the URL of a browser window to access the WebUI.

2. At the WebUI login page, enter the **admin** user name and the password you entered during the Initial Setup.

- 3. Navigate to the **Configuration > Services** window.
- 4. Open the **DHCP Server** tab.
- 5. Select **Enable** from either **IPv4** or **IPv6 DHCP server** drop-down list.
- 6. In the **Pool Configuration** table, click +.
- 7. Enter information about the subnetwork for which IP addresses are to be assigned.
- 8. Click **Submit**.
- 9. If there are addresses that should not be assigned in the subnetwork:
	- a. Click + in the **Excluded Address Range** section.
	- b. Enter the address range in the **Add Excluded Address** section.
	- c. Click **Submit**.
- 10. Click **Pending Changes**.
- 11. In the **Pending Changes** window, select the check box and click **Deploy changes**.

#### **Managed Device Discovery**

An Alcatel-Lucent AP can discover the IP address of the manage device in one of several ways. The ADP is enabled by default on all Alcatel-Lucent APs and managed devices. If all APs and managed devices are connected to the same Layer-2 network, APs will use ADP to discover their managed devices. If the devices are on different networks, you must configure the AP to use a Layer-3 compatible discovery mechanism such as DNS, DHCP, or IGMP forwarding after installing the AP on the network. For details, refer to the *AOS-W 8.6.0.x User Guide*.

With ADP, APs send out periodic multicast and broadcast queries to locate the . If the APs are in the same broadcast domain as the managed device, the managed device automatically responds to the APs' queries with its IP address. If the APs are not in the same broadcast domain as the managed device, you need to enable multicast on the network. If multicast is not an option, then the APs can be configured to use DNS or DHCP based provisioning to contact the managed device.

As APs do not terminate on the Mobility Master in AOS-W 8.6.0.0, they are pointed to a managed device that has the configuration for the AP's **AP-group**.

### **Install the Access Points**

Refer to the AP placement map generated by RF Plan to identify the locations in which to physically install your APs. You can either connect the AP directly to a port on the managed device, or connect the AP to another switch or router that has Layer-2 or Layer-3 connectivity to the managed device. If the Ethernet port on the

managed device is an 802.3af PoE port, the AP automatically uses it to power up. If a PoE port is not available, contact your Alcatel-Lucent vendor to obtain an AC adapter for the AP.

Once an AP is connected to the network and powered up, it will automatically attempt to locate the managed device. You can view a list of all APs connected to the managed device by accessing the **Configuration > Access Points** page in the WebUI of the Mobility Master. An AP installed on the network advertises its default SSID. Wireless users can connect to this SSID, but will not have access to the network until you configure authentication policies and user roles for your wireless users. For complete details on authentication policies and user roles, refer to the *AOS-W 8.6.0.x User Guide*.